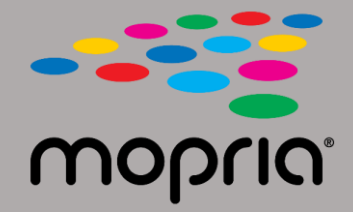

## **Verwenden von Mopria Scan mit Adobe Acrobat für Android**

**Legen Sie das Originaldokument in den Scanner oder Kopierer. Öffnen Sie die Mopria Scan-App, wählen Sie Scanner oder Kopierer und Einstellungen aus.**

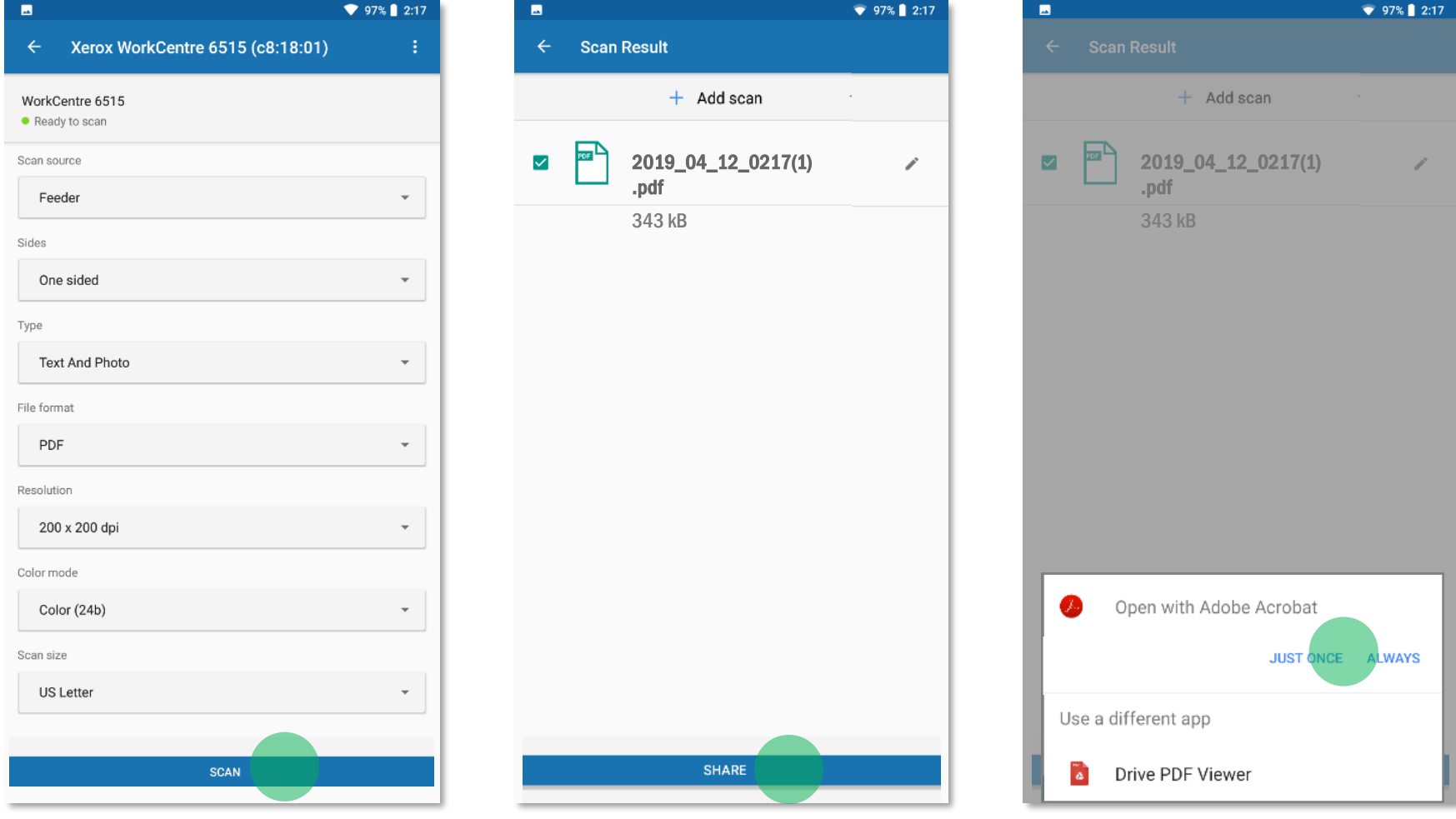

**Wählen Sie Adobe Acrobat.**

**Tippen Sie auf Scannen.**

**Tippen Sie beim Scannen auf Freigeben.**

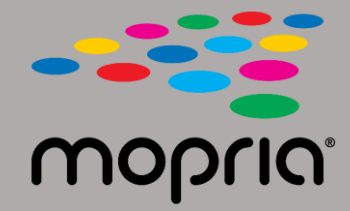

## **Verwenden von Mopria Scan mit Adobe Acrobat für Android**

 $\leftarrow$  2019\_04\_12\_0217(1) PDF

Е

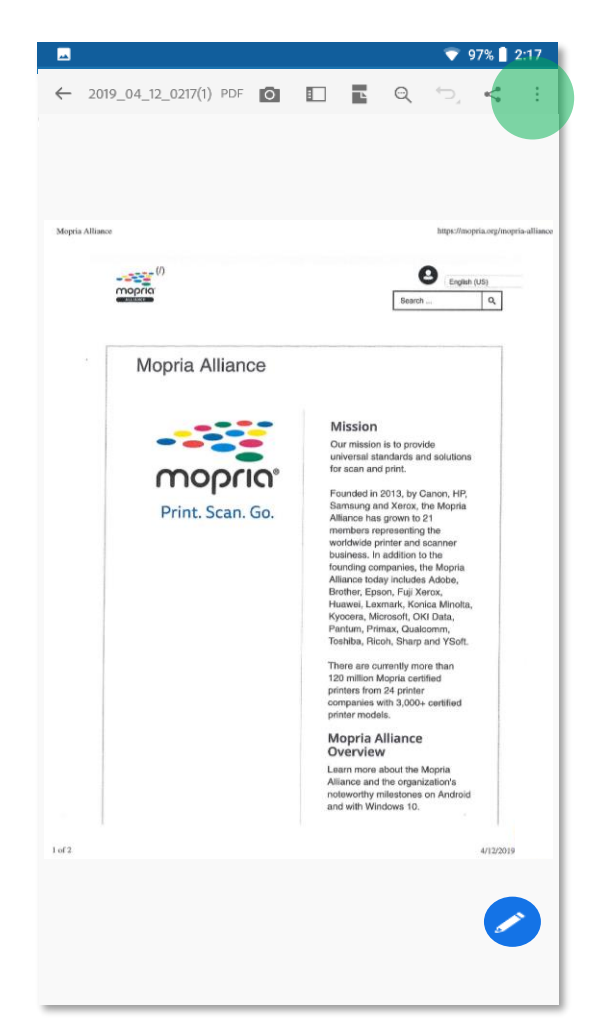

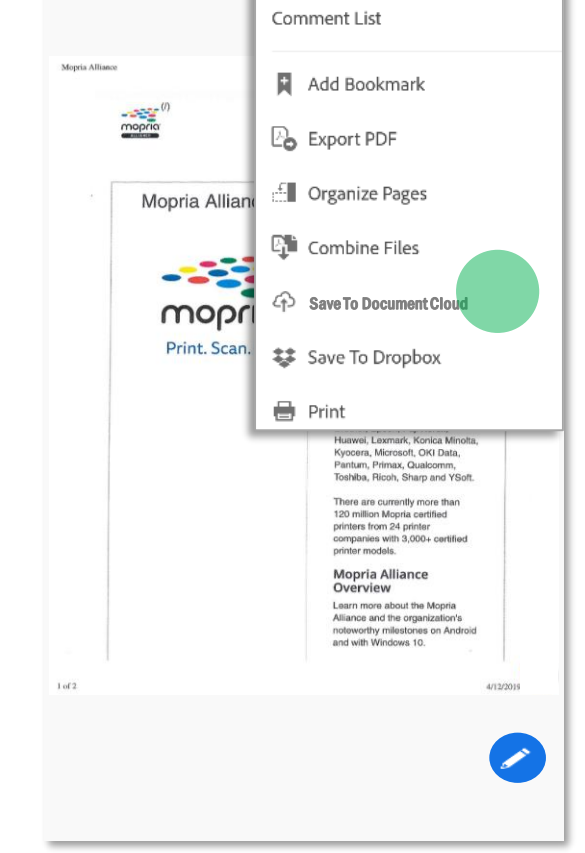

2019 04 12 0213(1) PDF + 2:14 PM

**Adobe Acrobat öffnet die Datei. Tippen Sie auf Menü und speichern Sie den Scan in der Cloud.**

 $97\%$  2:17

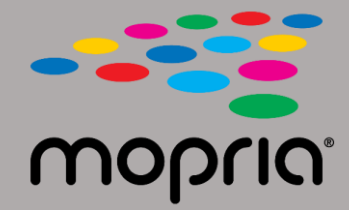

## **Verwenden von Mopria Scan mit Adobe Acrobat für Android**

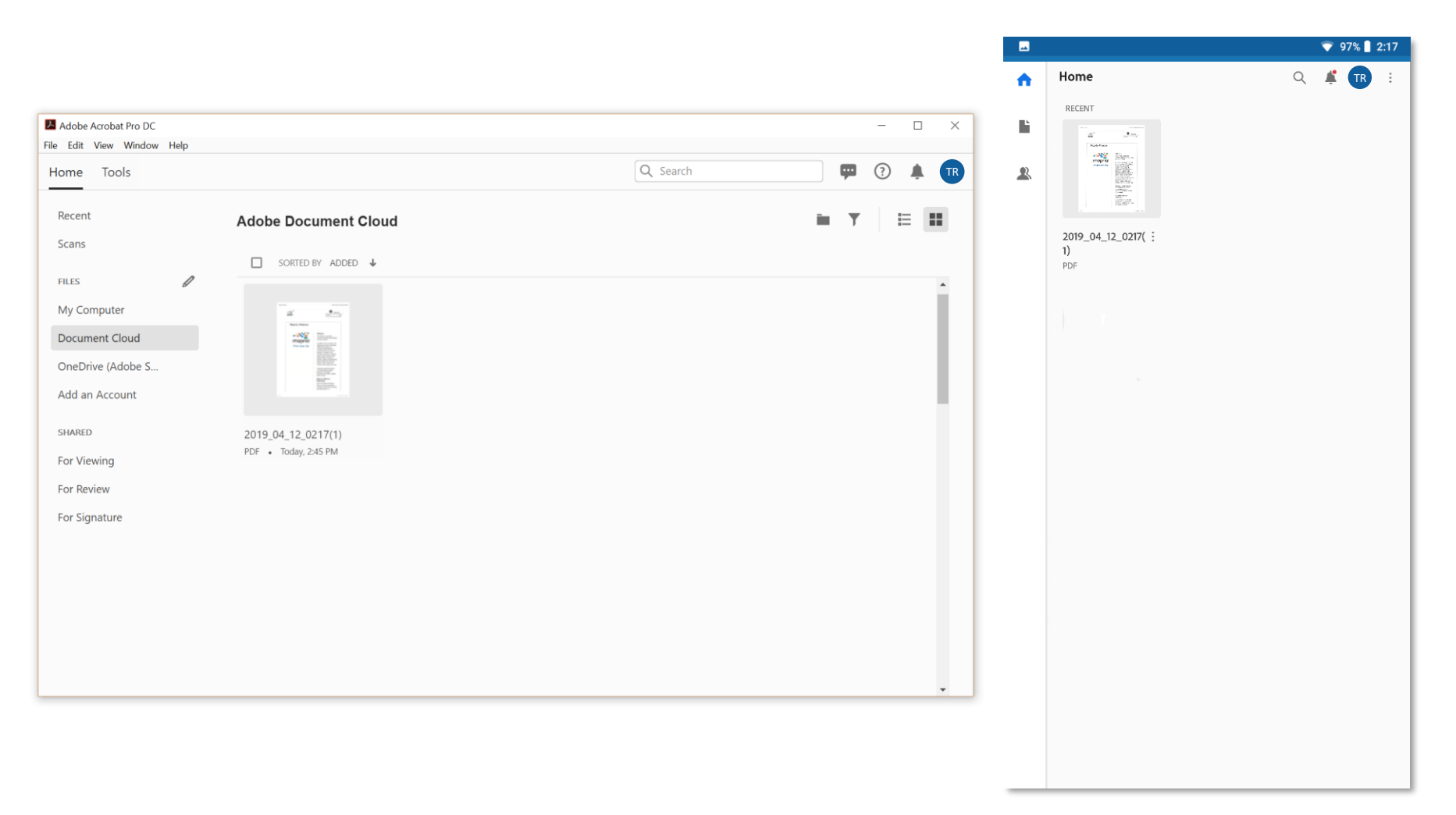

**Ihr Scan ist jetzt in der Cloud für den Zugriff auf Ihrem PC oder Ihrem mobilen Gerät verfügbar.**